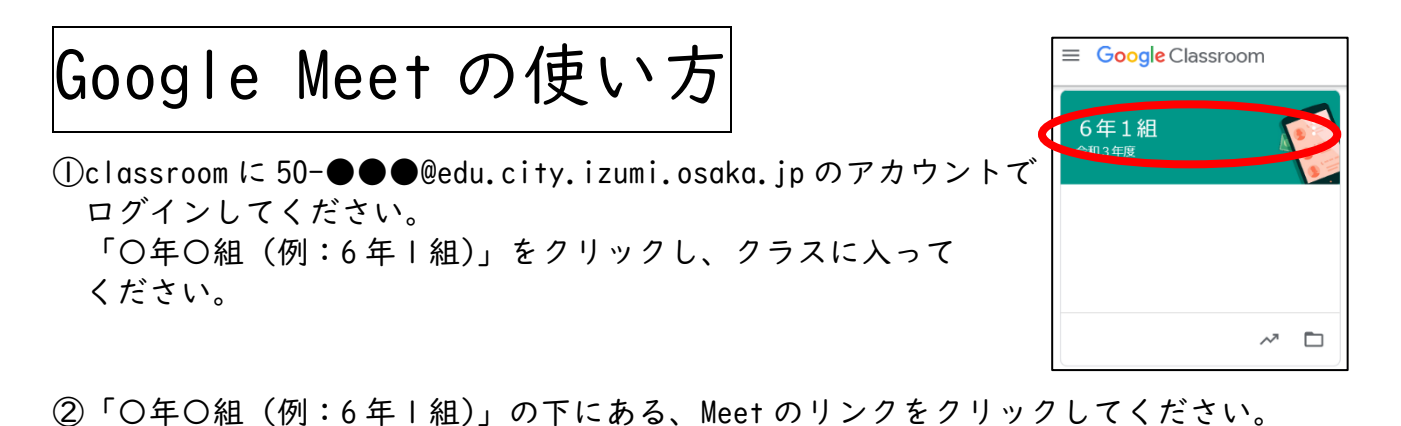

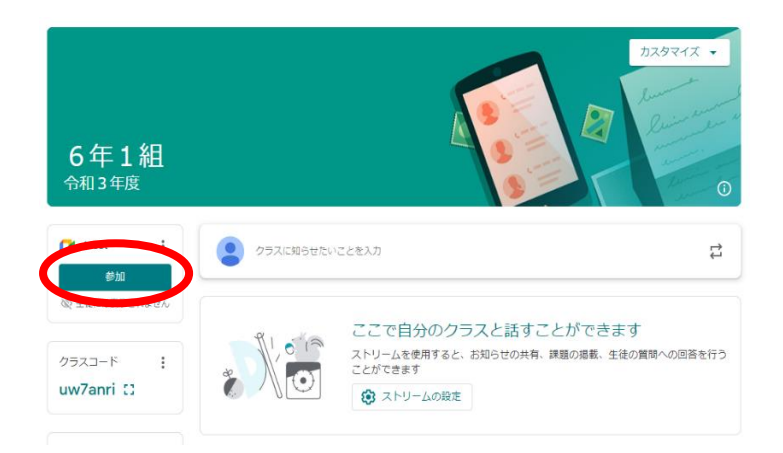

## ③「今すぐ参加」をクリックします。

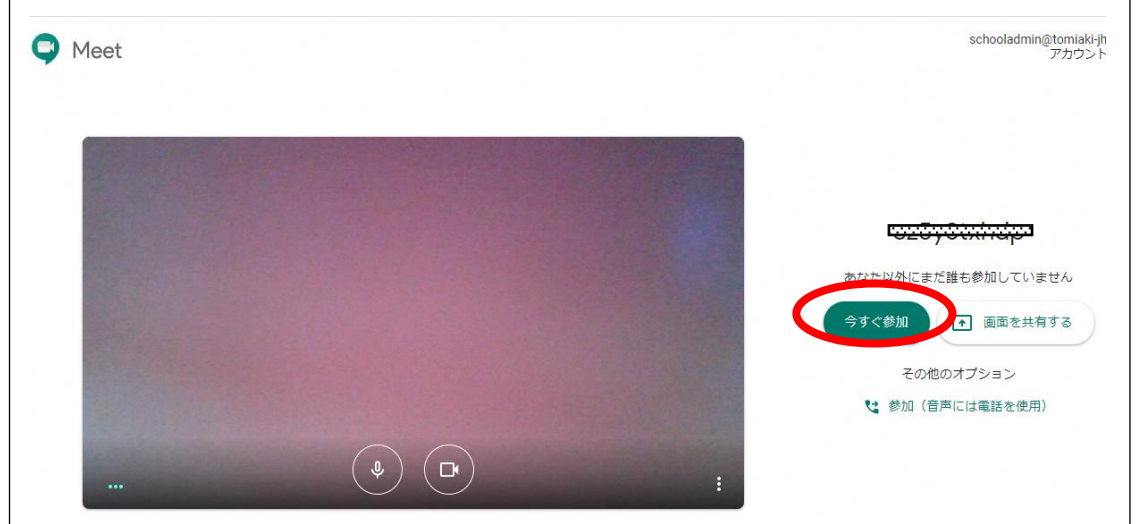

④左の画面が出たら、×印をクリックして消してください。 場合によってはプラグをインストールしてください みたいな画面が出ることもありますが、その場合は、 インストールをクリックしてください。

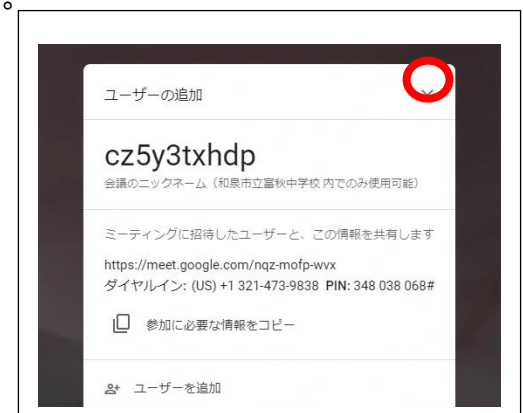

⑤Meet に入った画面です。

(Meet に入れば、自分の顔が写っているはずです)

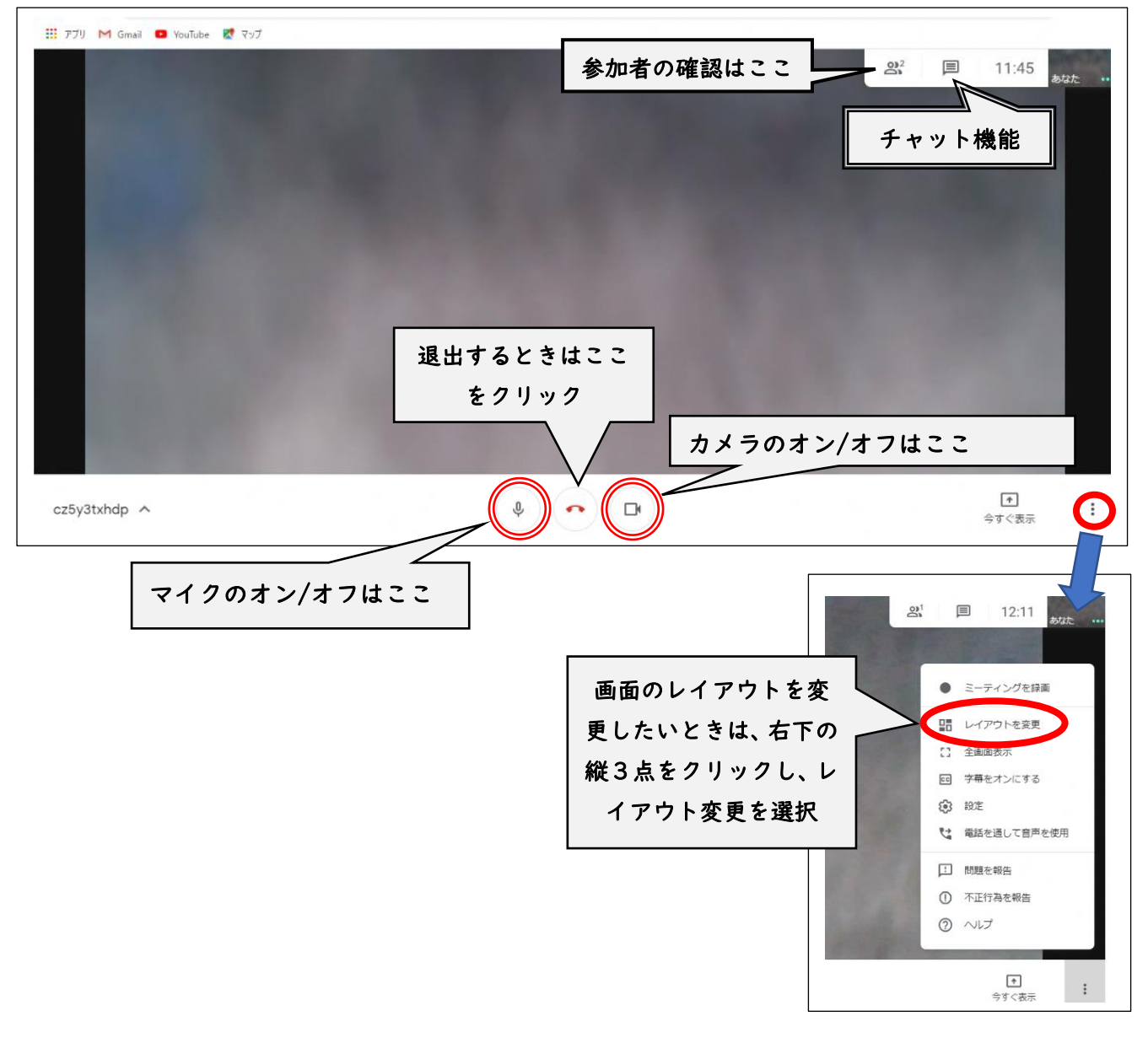